## **ارزش افزوده**

ارزش افزوده ، تفاوت بين ارزش كالاها و خدمات عرضه شده با ارزش كالاها و خدمات خريداري يا تحصيل شده در يك دوره معين مي باشد.براي محاسبه (ارزش افزوده)VAT در فاكتور ، درصد ارزش افزوده بركالاها و اشخاصي كه مشمول دريافت و پرداخت (VAT (مي باشند بايد لحاظ شود.

## جدول حسابها - كالاها :

 با كليك بر روي گزينه كالاها ، سپس افزودن ( 4F(، وارد پنجره افزودن كالا شده در اين قسمت درصد ماليات و درصد عوارض کالاهای مشمول ارزش افزوده را مشخص نموده و تاييد نماييد.

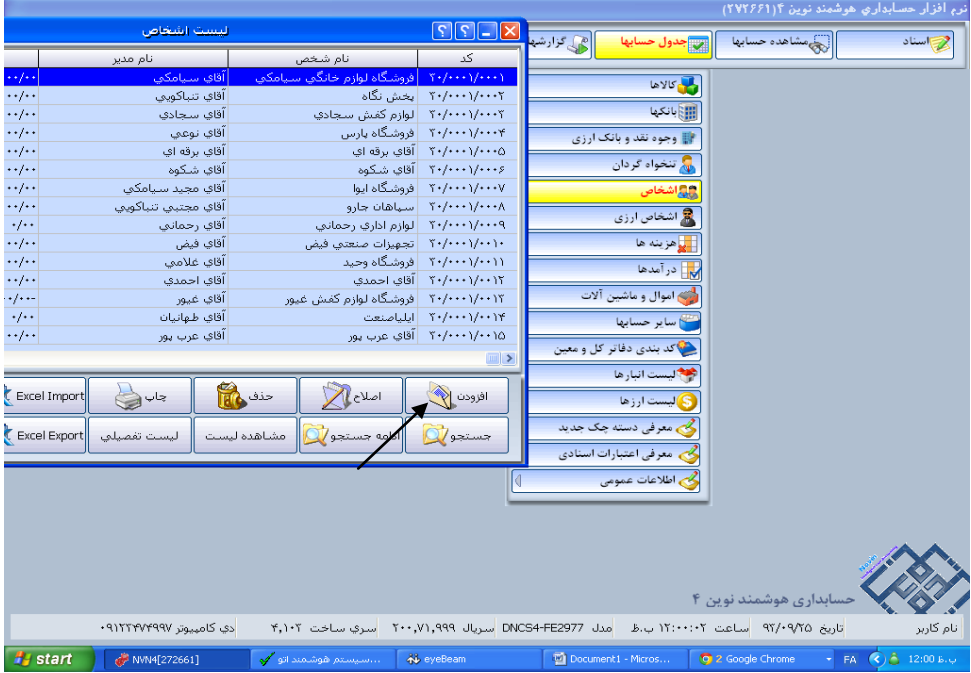

جدول حسابها – اشخاص :

 با كليك بر روي گزينه اشخاص، سپس افزودن (4F (وارد پنجره افزودن شخص شده، گزينه هاي مودي مالياتي (خريد) و دريافت VAT) فروش) را انتخاب نموده و تاييد نماييد.

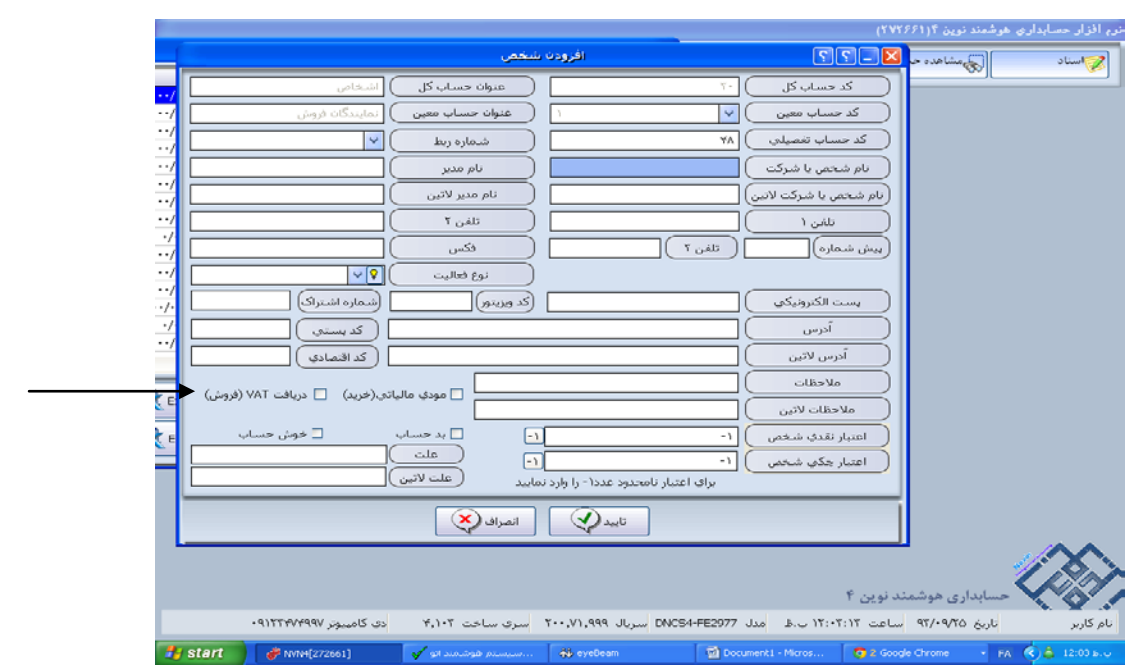

نكته ها:

اعمال ارزش افزوده در فاكتور:

بعد از انجام مراحل فوق ، براي ثبت فاكتورهايي كه شامل دريافت يا پرداخت (VAT ( ميباشند ، سيستم به صورت اتوماتيك مبالغ (VAT (را با توجه به درصدهاي تعيين شده محاسبه مي نمايد. در نظر داشته باشيد که برای اعمال ماليات و عوارض در فاکتورحتما می بايست درصد ماليات و عوارض هم برای کالاها و هم برای اشخاص طبق توضيحات بالا منظور شده باشد .در غير اينصورت محاسبه ماليات و عوارض انجام نمی شود.

چاپ و امكان طراحي فاكتور رسمي :

 براي چاپ فاكتور رسمي ميتوانيد از قسمت (K– طرح 11با مشخصات ارزش افزوده) استفاده نماييد. همچنين امكان طراحي و اعمال تغييرات در چاپ اين نوع فاكتور نيزوجود دارد.

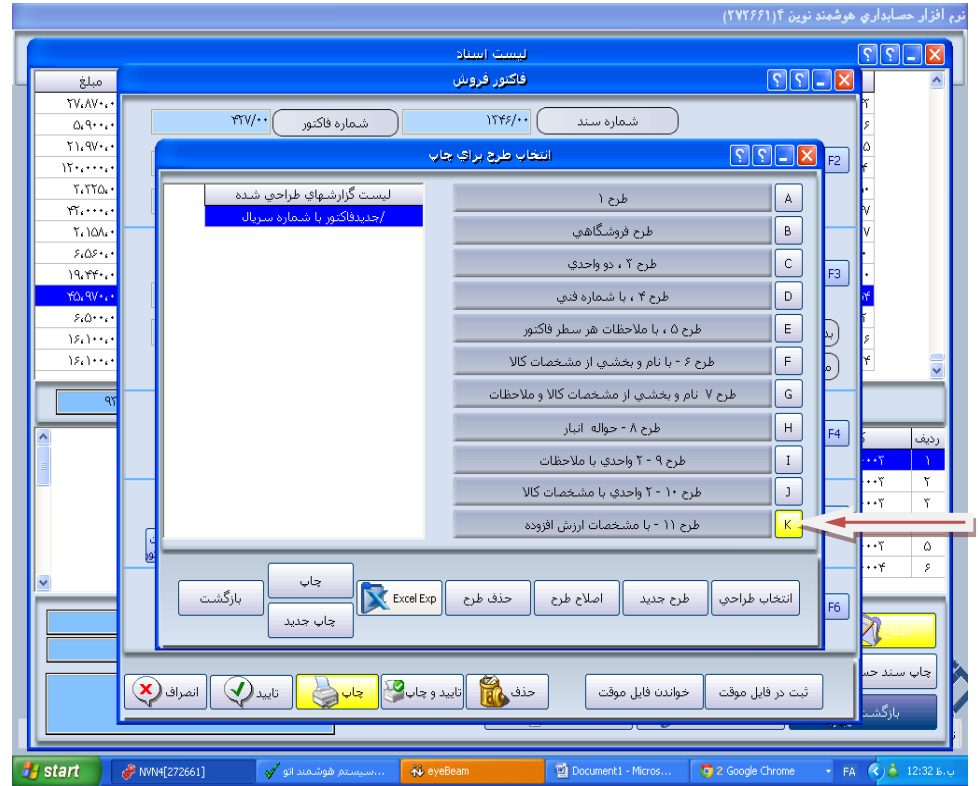

جهت تسويه ارزش افزوده در تاريخ خاص ، سند تسويه ارزش افزوده (VAT (ثبت نماييد. برای اين کار وارد منوی اسناد شده ، گزينه ساير اسناد را انتخاب کرده از زير منوی باز شده گزينه سند تسويه ارزش افزوده VAT را انتخاب ميکنيم .

در فر م باز شده بر ای حساب ادار ه ماليات ميتو انيم در اشخاص شخص جديدی به نام ادار ه ماليات باز کنيم تا مبالغ مالياتی به اين حساب واريز شوند ، در حسابهای VAT و مبالغ نيز از گزينه محاسبه اتومات استفاده کرده تا مبالغ را بطور اتومات حساب کند .در حسابهای هزينه نيز هزينه مورد نظر را انتخاب می نماييم ، در صورت پرداخت نيز نحوه دريافت و پرداخت را تکميل کرده و سند راثبت می نماييم.

گزارش (VAT (يا ماليات بر ارزش افزوده :

اين گزارش شامل كل مبالغ خريد و فروش معاف و مشمول مي باشد. براي تهيه اين گزارش مي توانيد از منو گزارش ها- گزارش ماليات بر ارزش افزوده استفاده نماييد.